# **Universalis 2008 – version 13 Installation sous Windows**

Ce document présente la procédure d'installation d'Universalis 2008 (version 13) sous Windows. Les captures d'écran illustrant la procédure ont été faites sur une machine Windows Vista ; cependant la marche à suivre est la même pour toutes les versions de Windows.

### IMPORTANT :

Comme cela est généralement le cas pour les logiciels, l'installation doit se faire depuis un compte qui soit administrateur de l'ordinateur.

Lorsque le logiciel est installé, il est nécessaire de redémarrer Windows.

# 1. Installation depuis le DVD ou les CD

À l'insertion du DVD ou du CD n°1, l'installation démarre automatiquement.

Si l'installation ne se lance pas automatiquement : à l'aide de l'explorateur Windows, explorez le contenu du DVD (ou du CD n°1) et lancez l'exécution de setup.exe qui se trouve dans le répertoire Setup du DVD ou du CD n°1.

Vous pouvez également lancer le setup de la manière suivante : cliquez sur le bouton Démarrer (qui se trouve tout en bas à gauche de votre écran) :

- sur Windows Vista, tapez dans la zone de recherche D:/setup/setup (si votre lecteur de CD/DVD est représenté par la lettre D) : le système propose alors D:/setup/setup dans la liste de programme juste au-dessus. Faites un clic gauche sur cette ligne pour lancer l'installation
- sur les autres versions de Windows, cliquez sur Exécuter... puis tapez D:/setup/setup (si votre lecteur de CD/DVD est représenté par la lettre D) et cliquez sur OK

L'installeur est alors lancé :

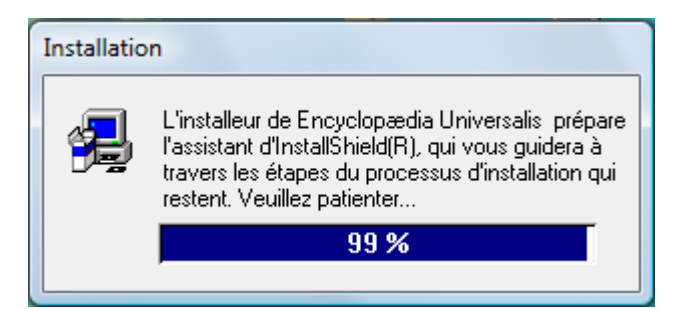

puis il démarre l'installation d'Universalis :

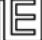

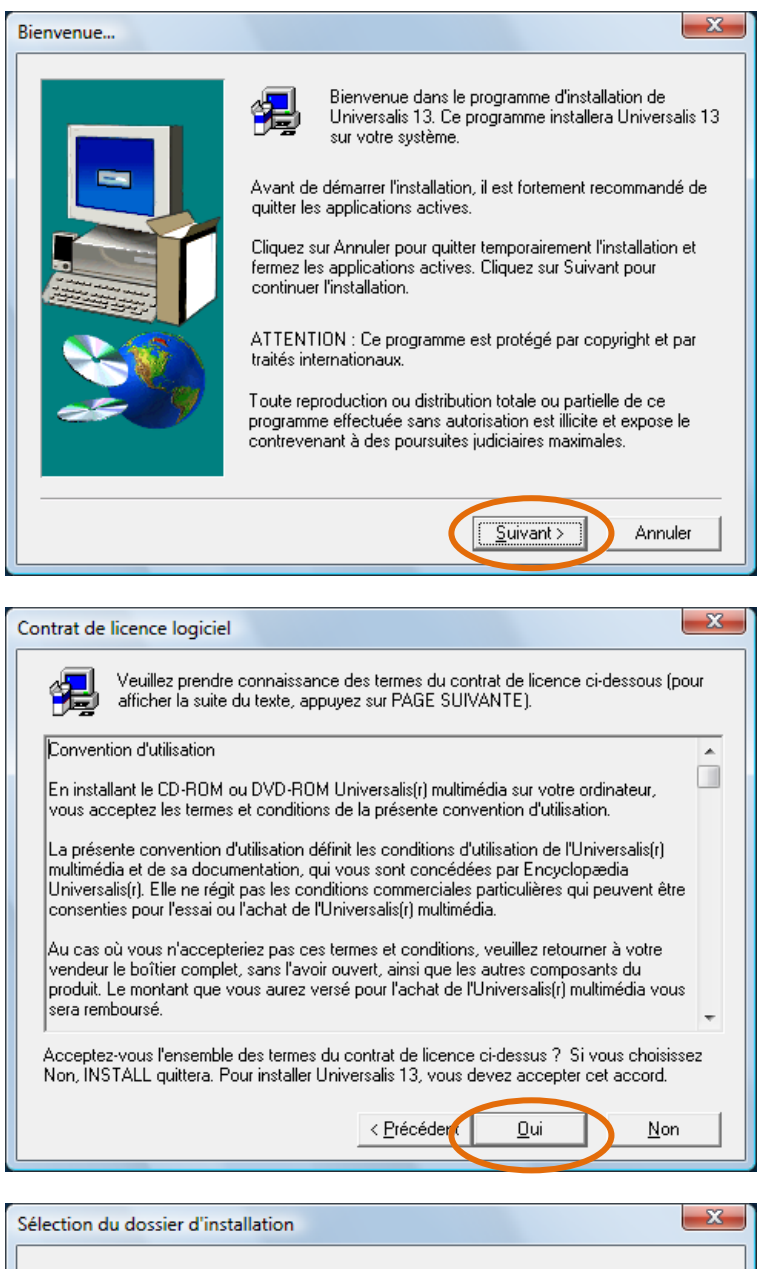

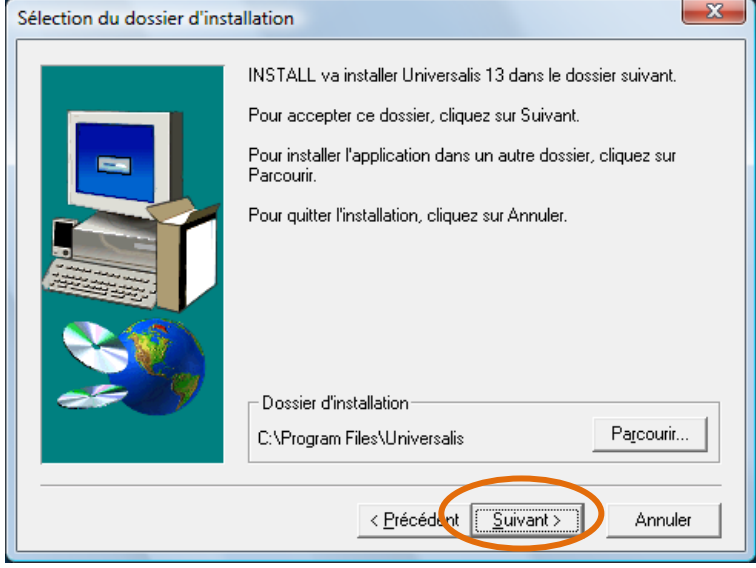

EI

Choisissez ensuite le type d'installation que vous souhaitez, puis cliquez sur « Suivant » :

## **version DVD :**

- Minimale : seul le logiciel sera installé. Le contenu de l'encyclopédie (textes et médias) ne sera pas copié sur votre disque dur, aussi faudra laisser le DVD dans le lecteur à chaque utilisation de l'encyclopédie ;
- Conseillée : les textes des articles de l'encyclopédie seront installés sur votre disque dur. L'insertion du DVD sera nécessaire pour toute consultation de médias de l'encyclopédie
- Complète : l'intégralité de l'encyclopédie sera copiée sur votre disque dur. Vous n'aurez plus besoin d'introduire le DVD pour la consulter.

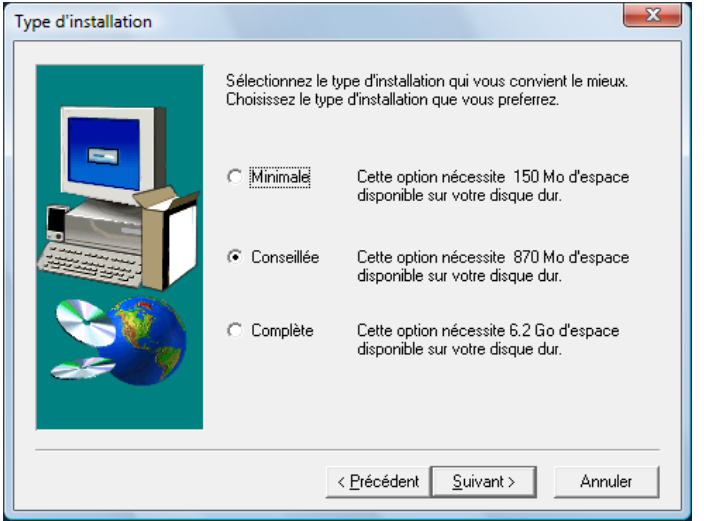

#### **version CD :**

- Standard : les textes des articles de l'encyclopédie seront installés sur votre disque dur. L'insertion des CD sera nécessaire pour toute consultation de médias de l'encyclopédie ;
- Complète : l'intégralité de l'encyclopédie sera copiée sur votre disque dur. Vous n'aurez plus besoin d'introduire les CD pour la consulter.

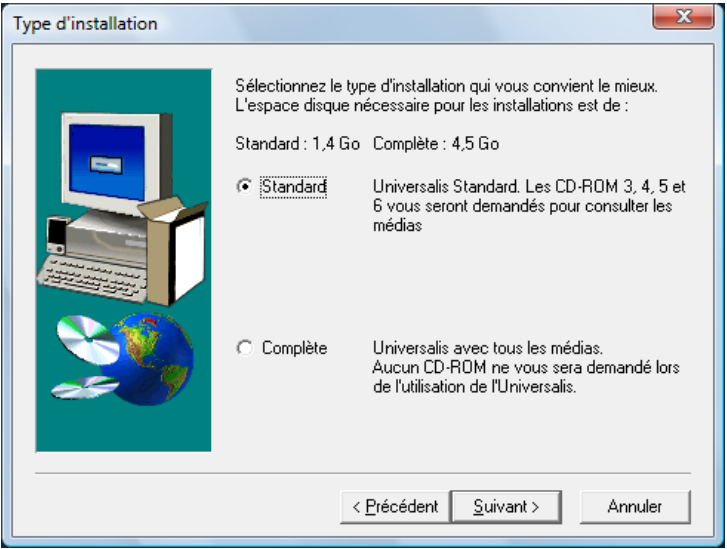

Choisissez ensuite dans quel dossier Programme vous souhaitez ajouter l'Encyclopédie, puis cliquez sur Suivant :

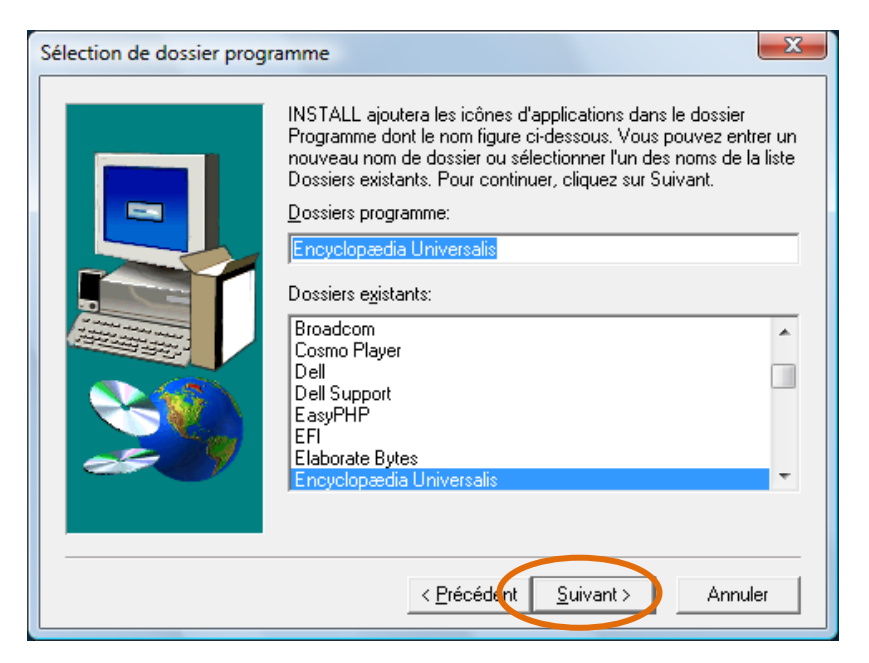

Le système installe ensuite les composants Java si besoin est. (Ceci est nécessaire au bon fonctionnement de certaines animations et notamment des expériences du laboratoire). Si une version de Java existait déjà sur l'ordinateur, cette étape est automatiquement sautée.

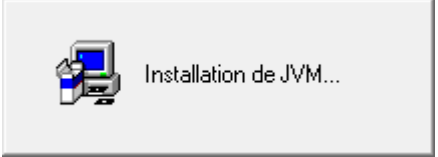

Fin de l'installation :

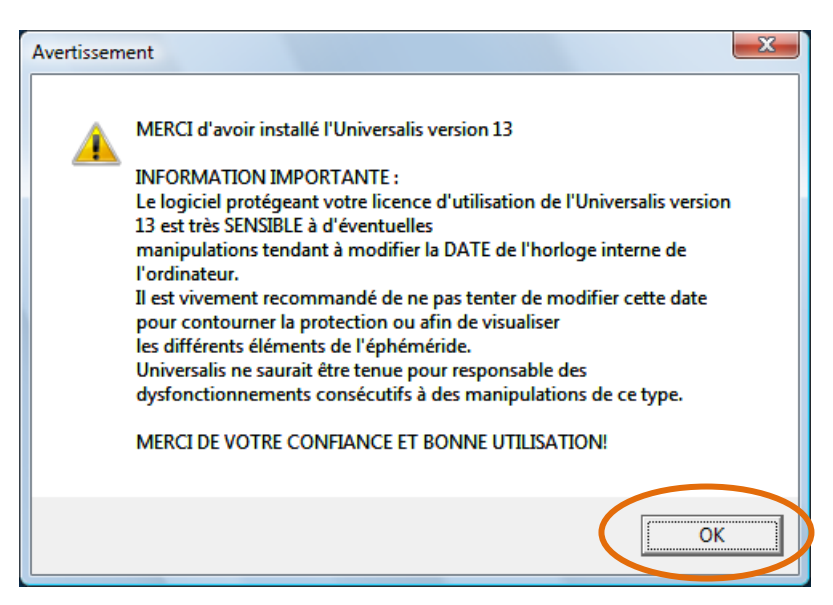

Redémarrez l'ordinateur pour terminer l'installation.

# 2. Protection

L'Universalis est protégée contre le piratage au moyen d'un disque d'identification envoyé sans frais. Pour obtenir ce disque d'identification, veuillez nous retourner dès que possible le coupon-réponse se trouvant dans la boîte.

L'utilisation est possible pendant 45 jours à compter de la première sur votre ordinateur. Il vous sera ensuite demandé d'introduire le disque d'identification tous les 45 jours.

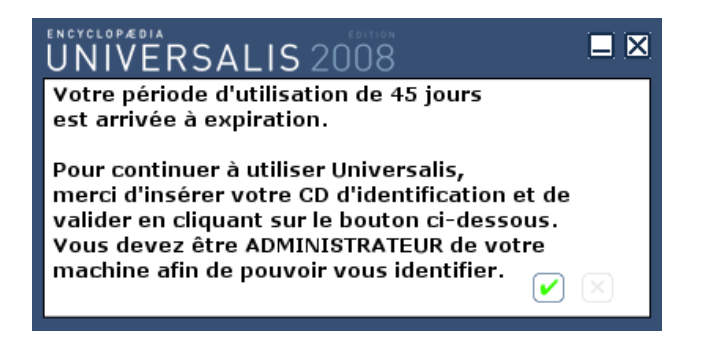

(Un message de rappel sera affiché au lancement de l'encyclopédie pendant dix jours avant la fin de cette période).

En cas de besoin (si vous devez partir en déplacement avec votre ordinateur, par exemple, et que vous ne souhaitez pas emporter le disque d'identification), vous pouvez forcer l'identification en maintenant les touches Ctrl et Maj (ou Shift) et en double-cliquant sur l'icône Encyclopædia Universalis v13. Vous verrez alors la fenêtre présentée ci-dessus. Une fois l'identification faite, cela vous permet d'utiliser à nouveau l'encyclopédie pendant 45 jours.

Si, au lancement de l'encyclopédie, vous voyez le message ci-dessous, veuillez vérifier si la touche Arrêt défil (ou Scr Lk ou Scroll Lock, selon les claviers) n'est pas enfoncée (un petit voyant est alors allumé).

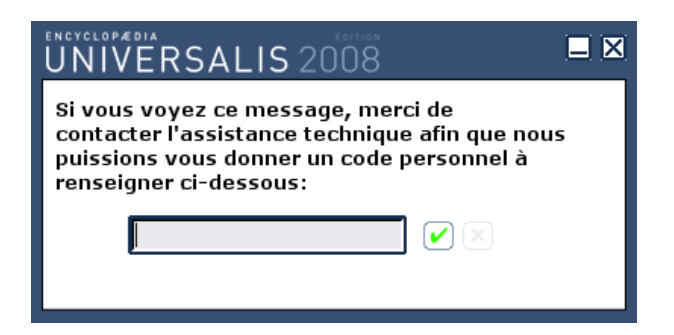

Si c'est le cas, appuyez une fois sur cette touche pour la désactiver (le voyant s'éteint), cliquez sur la croix en haut à droite de cette fenêtre, puis relancez l'encyclopédie. Si le message apparaît de nouveau, veuillez alors indiquer votre adresse électronique. Vous recevrez ensuite un message du support automatique.

Pour toute question relative aux aspects techniques du produit (installation, utilisation, etc.), vous pouvez consulter notre site internet http://assistance.universalis.fr/

Vous y trouvez également un formulaire permettant de contacter le support technique, ainsi que le numéro de téléphone auquel vous pourrez le joindre.